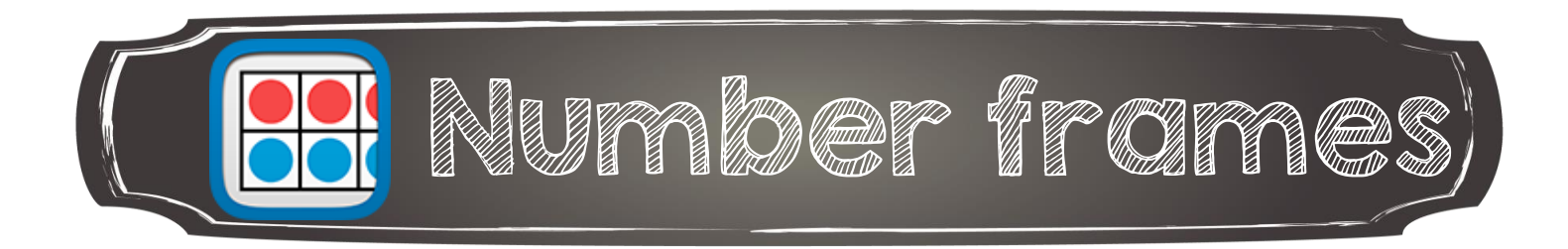

## Ajouter une boite

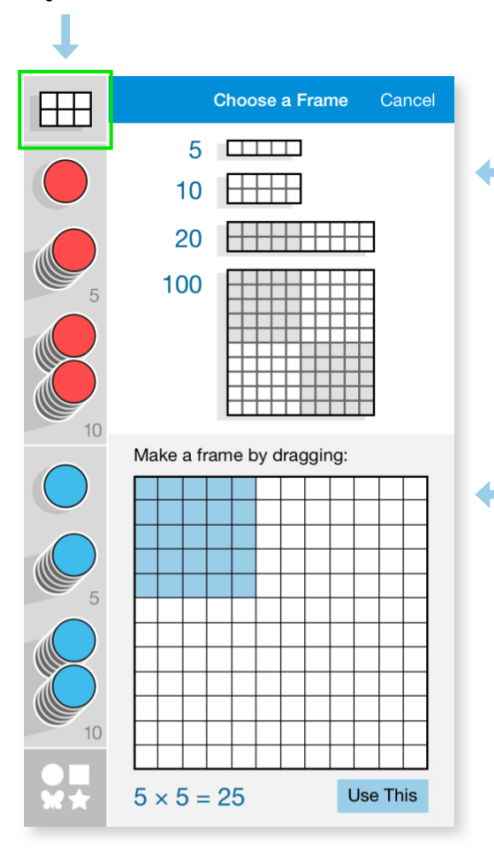

Appuyer pour sélectionner la boite à ajouter dans l'espace de travail

Créer une boite en glissant le doigt et appuyer sur Use This

Glisser-déposer les jetons dans la boite ou sur l'arrière-plan

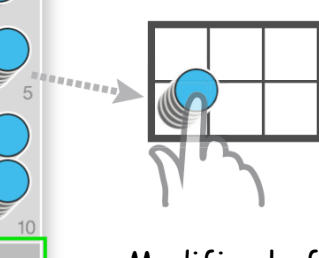

Modifier le format des jetons

Appuyer sur une boite ou un jeton pour le sélectionner

Appuyer et encercler pour sélectionner plus d'un jeton

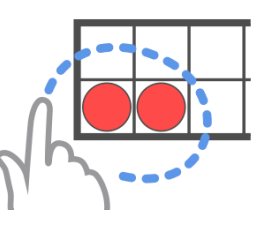

## Effacer tout et recommencer Changer la couleur du ou des jetons sélectionnés

Annie Marois, Services éducatifs, CS des Découvreurs : http://seduc.csdecou.gc.ca/recit-tablette/ à partir du tutoriel de l'application réalisé par The Math Learning Center<http://catalog.mathlearningcenter.org/apps>

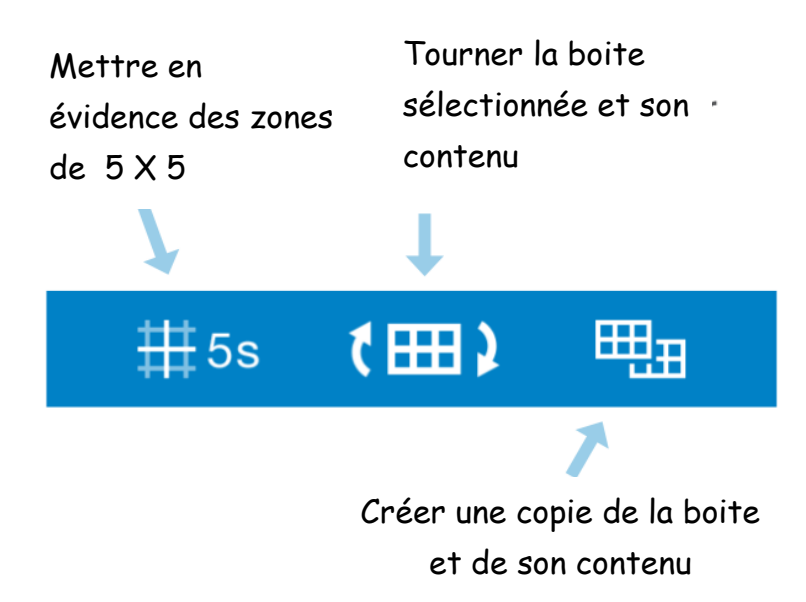

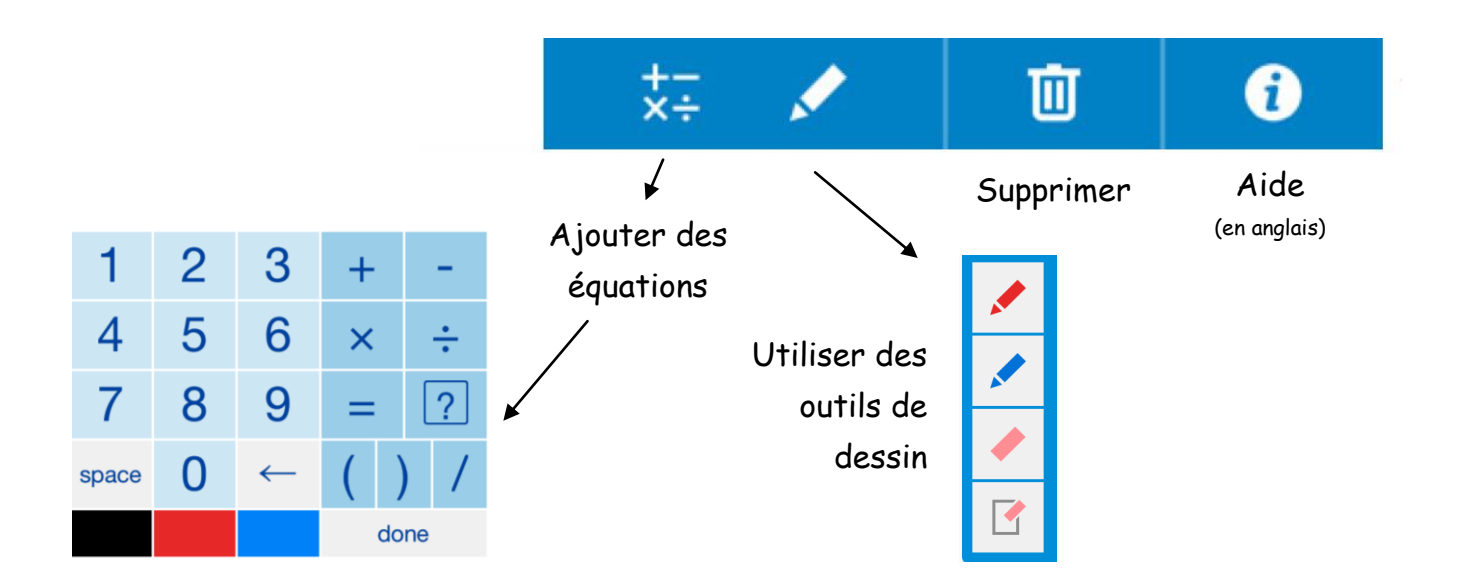